Sabine Spieß, Peter Wies

1. Ausgabe, März 2020

ISBN 978-3-86249-870-3

# **Excel 2019**

## **Formeln und Funktionen**

EX2019FKT

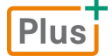

**HERDT** 

# **Impressum**

Matchcode: EX2019FKT

Autoren: Sabine Spieß, Peter Wies

Produziert im HERDT-Digitaldruck

1. Ausgabe, März 2020

HERDT-Verlag für Bildungsmedien GmbH Am Kümmerling 21-25 55294 Bodenheim Internet: www.herdt.com E-Mail: info@herdt.com

© HERDT-Verlag für Bildungsmedien GmbH, Bodenheim

Alle Rechte vorbehalten. Kein Teil des Werkes darf in irgendeiner Form (Druck, Fotokopie, Mikrofilm oder einem anderen Verfahren) ohne schriftliche Genehmigung des Verlags reproduziert oder unter Verwendung elektronischer Systeme verarbeitet, vervielfältigt oder verbreitet werden.

Dieses Buch wurde mit großer Sorgfalt erstellt und geprüft. Trotzdem können Fehler nicht vollkommen ausgeschlossen werden. Verlag, Herausgeber und Autoren können für fehlerhafte Angaben und deren Folgen weder eine juristische Verantwortung noch irgendeine Haftung übernehmen.

Wenn nicht explizit an anderer Stelle des Werkes aufgeführt, liegen die Copyrights an allen Screenshots beim HERDT-Verlag. Sollte es trotz intensiver Recherche nicht gelungen sein, alle weiteren Rechteinhaber der verwendeten Quellen und Abbildungen zu finden, bitten wir um kurze Nachricht an die Redaktion.

Die in diesem Buch und in den abgebildeten bzw. zum Download angebotenen Dateien genannten Personen und Organisationen, Adress- und Telekommunikationsangaben, Bankverbindungen etc. sind frei erfunden. Eventuelle Übereinstimmungen oder Ähnlichkeiten sind unbeabsichtigt und rein zufällig.

Die Bildungsmedien des HERDT-Verlags enthalten Verweise auf Webseiten Dritter. Diese Webseiten unterliegen der Haftung der jeweiligen Betreiber, wir haben keinerlei Einfluss auf die Gestaltung und die Inhalte dieser Webseiten. Bei der Bucherstellung haben wir die fremden Inhalte daraufhin überprüft, ob etwaige Rechtsverstöße bestehen. Zu diesem Zeitpunkt waren keine Rechtsverstöße ersichtlich. Wir werden bei Kenntnis von Rechtsverstößen jedoch umgehend die entsprechenden Internetadressen aus dem Buch entfernen.

Die in den Bildungsmedien des HERDT-Verlags vorhandenen Internetadressen, Screenshots, Bezeichnungen bzw. Beschreibungen und Funktionen waren zum Zeitpunkt der Erstellung der jeweiligen Produkte aktuell und gültig. Sollten Sie die Webseiten nicht mehr unter den angegebenen Adressen finden, sind diese eventuell inzwischen komplett aus dem Internet genommen worden oder unter einer neuen Adresse zu finden. Sollten im vorliegenden Produkt vorhandene Screenshots, Bezeichnungen bzw. Beschreibungen und Funktionen nicht mehr der beschriebenen Software entsprechen, hat der Hersteller der jeweiligen Software nach Drucklegung Änderungen vorgenommen oder vorhandene Funktionen geändert oder entfernt.

#### **Bevor Sie beginnnen … 4**

#### **A: Basiswissen**

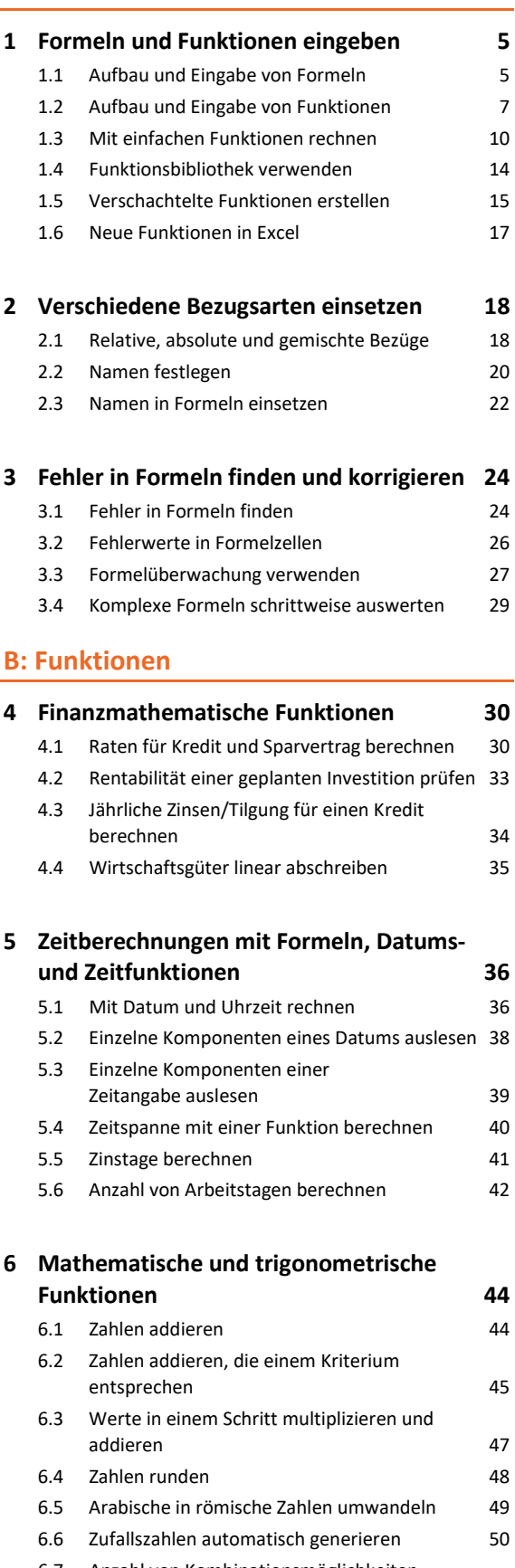

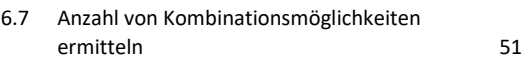

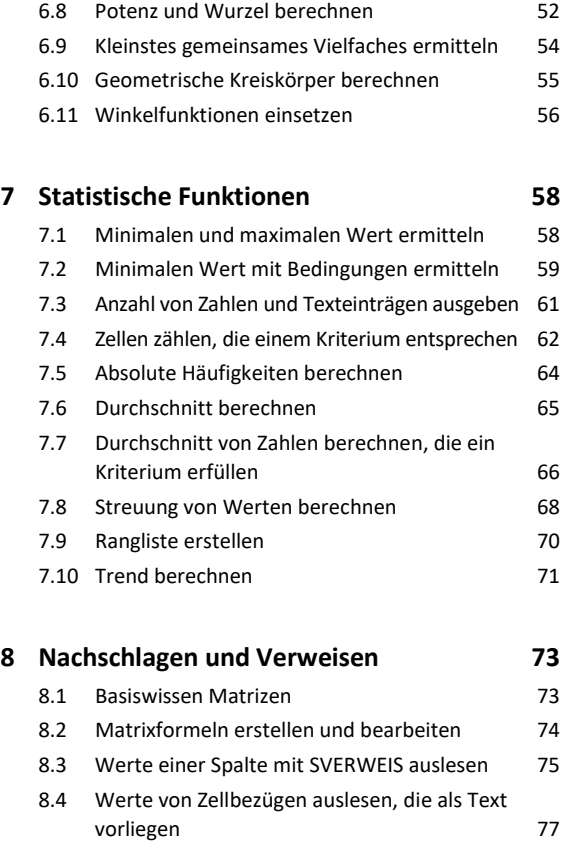

- 8.5 Werte innerhalb einer Matrix ermitteln 80 8.6 Positionen innerhalb einer Matrix ermitteln 81
- 8.7 Bezugsangaben in Formeln verschieben 83

**9 Datenbank- und Textfunktionen 85**

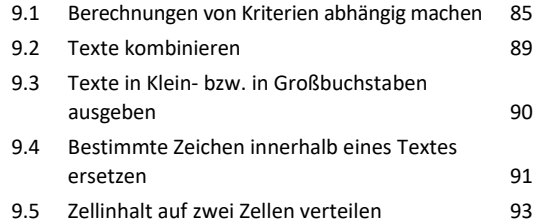

**10 Logik-, Informations- und Konstruktionsfunktionen 96** 10.1 Bedingungen mit der Funktion WENN 96 10.2 Mehrere Bedingungen mit WENNS 97 10.3 Verschachtelte WENN-Funktion verwenden 99 10.4 Bedingungen mit UND, ODER und NICHT prüfen 100 10.5 Mit ERSTERWERT Ausgangswert vergleichen 102 10.6 Fehlermeldung mit WENNFEHLER ausgeben 103 10.7 Informationen aus einer Zelle auslesen 104 10.8 Zellinhalte prüfen 105 10.9 Zahlen in andere Zahlensysteme übertragen 107 10.10 Maßeinheiten umrechnen 110

**Stichwortverzeichnis 113**

# Bevor Sie beginnen …

# **HERDT BuchPlus - unser Konzept:**

# Problemlos einsteigen - Effizient lernen - Zielgerichtet nachschlagen

(weitere Infos unter *www.herdt.com/BuchPlus*)

Nutzen Sie dabei unsere maßgeschneiderten, im Internet frei verfügbaren Medien:

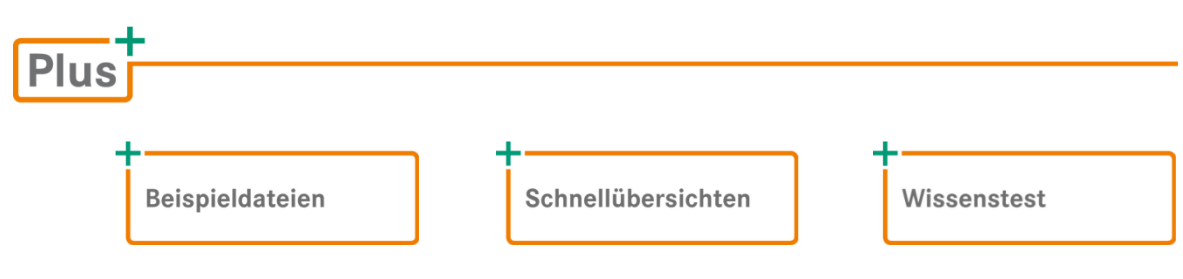

Rufen Sie im Browser die Internetadresse *www.herdt.com* auf.

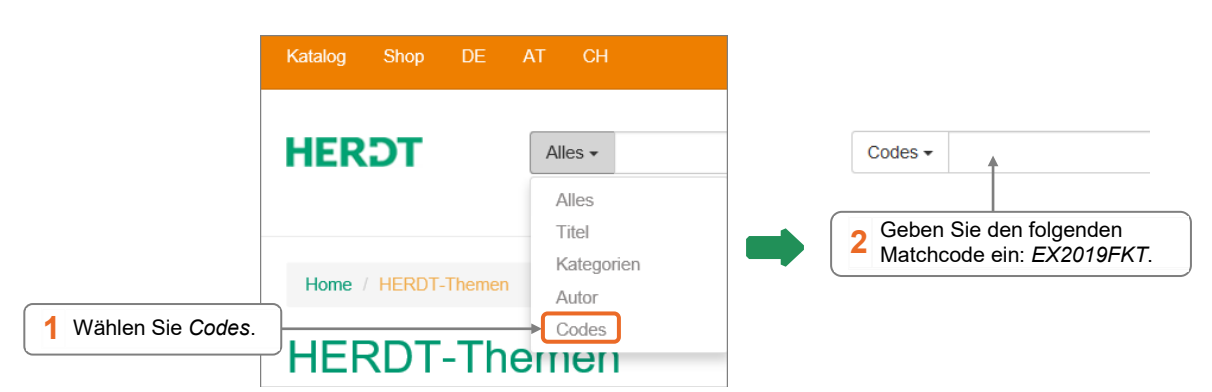

Damit Sie den professionellen Umgang mit Formeln und Funktionen effizient erlernen, sind die Inhalte des Buchs auf zwei verschiedene Bereiche verteilt:

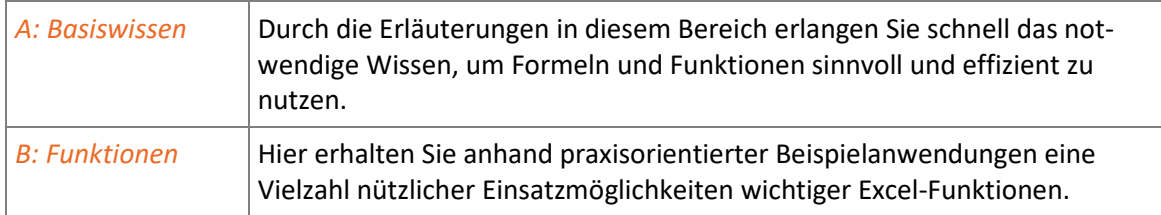

In den Funktionsbeschreibungen des Bereiches *B: Funktionen* wird die Syntax der jeweiligen Funktion folgendermaßen angegeben:

Syntax: **FUNKTIONSNAME(***Argument1;Argument2;optionales Argument***)** 

# 1

**Plus** 

# Formeln und Funktionen eingeben

# 1.1 Aufbau und Eingabe von Formeln

## Basiswissen Formeln

**Beispieldatei:** *Basiswissen Formeln.xlsx*

Berechnungen werden mit Formeln durchgeführt. Eine Formel ist eine Berechnungsanweisung, die ein Ergebnis liefert. Eine einfache Formel, mit deren Hilfe Sie die Zahlen 2, 3 und 5 addieren können, lautet beispielsweise: =2+3+5

- Eine Formel beginnt immer mit einem **Gleichheitszeichen**.
- In der **Zelle**, in die Sie die Formel eingeben, erscheint nach dem Bestätigen mit (←) das Ergebnis.

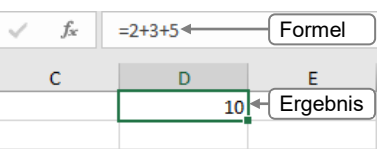

Die **Formel** selbst wird in der **Bearbeitungsleiste** angezeigt.

Sie sollten in einer Formel **anstelle von Zahlen** die **Zellbezüge** der Zellen angeben, in denen die jeweiligen Zahlen stehen. **Vorteil**: Bei einer Formel, die Zellbezüge nutzt, rechnet Excel immer mit den aktuellen Werten in den jeweiligen Zellen. Sobald Sie den Wert in einer solchen Zelle ändern, berechnet Excel automatisch alle Formeln neu, in denen der Zellbezug verwendet wird.

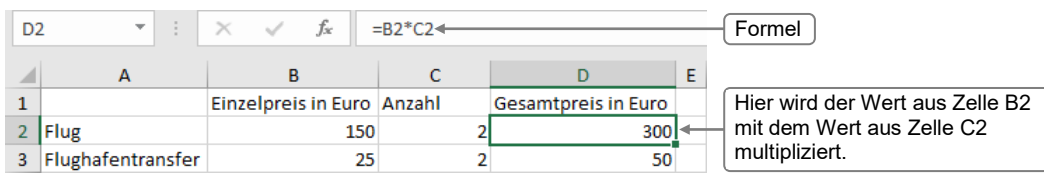

## Bestandteile einer Formel

Eine Formel kann u. a. folgende Bestandteile enthalten:

=A1-A2+1000 Zellbezüge || Konstante Operatoren

- **Zellbezüge** sind die Koordinaten der Zellen, mit deren Inhalt gerechnet wird. Bei Funktionen (einer besonderen Form von Formeln) können Sie Zellbezüge auch für Zellbereiche angeben, z. B. A1:A10 für den Bereich A1 bis A10.
- **Operatoren** legen die durchzuführenden Rechenoperationen fest.
- **Konstanten** sind feste Werte, die sich nicht aus einer Berechnung ergeben. Sie können in den Zellen, auf die die Formel Bezug nimmt, oder in der Formel selbst eingegeben werden.

#### Operatoren im Überblick

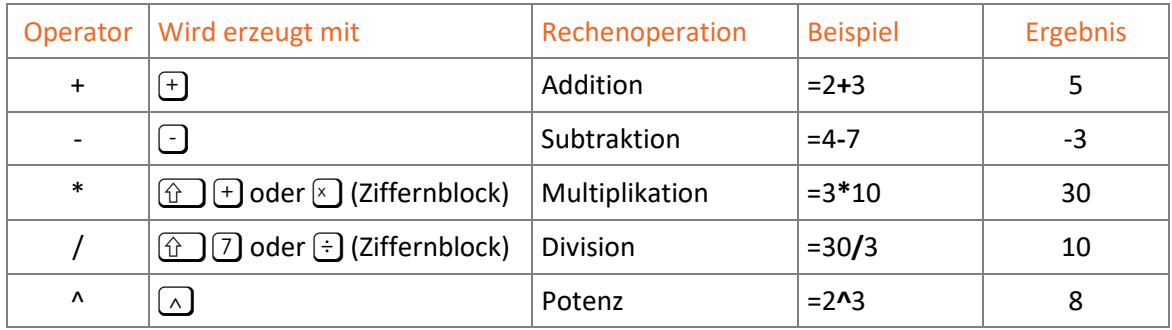

- Wie in der Mathematik gilt in Excel die Regel "Punkt- vor Strichrechnung".
- Um die Reihenfolge von mehreren Berechnungen innerhalb einer Formel festzulegen, werden – wie in der Mathematik üblich – Klammern () verwendet, z. B. =(A1+A2)\*100.

#### Besonderheiten bei der Eingabe von Rechenoperatoren

Geben Sie in eine Zelle den Rechenoperator + oder - gefolgt von Text ein, geht Excel davon aus, dass eine Berechnung durchgeführt werden soll. Entsprechend fügt Excel automatisch ein Gleichheitszeichen vor dem Operator ein.

So wird beispielsweise die Eingabe + Gebühren nach Bestätigen mit (←) zu  $=$  + Gebühren  $\textcircled{1}$ . In der Zelle erscheint ein Fehlerwert  $\textcircled{2}$ .

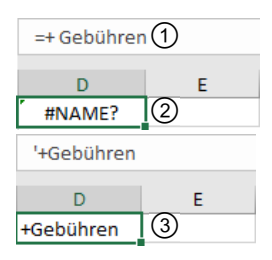

Möchten Sie, dass der Rechenoperator + bzw. - zusammen mit dem Text in einer Zelle  $\circled{3}$  angezeigt wird, beginnen Sie die Eingabe mit einem Hochkomma ' ( $\circled{r}$ ), beispielsweise '+ Gebühren.

Soll in einer Zelle Text mit einem vorangestellten Gleichheitszeichen angezeigt werden, z. B. *= Ergebnis des Vorjahres*, müssen Sie ebenfalls zu Beginn ein Hochkomma ' eingeben, z. B. '*= Ergebnis des Vorjahres*.

# Formel eingeben

- Aktivieren Sie die Zelle, in der das Ergebnis der Formel angezeigt werden soll.
- Geben Sie ein Gleichheitszeichen (=) ein.
- Geben Sie die Formel ein und schließen Sie die Eingabe ab, z. B. mit  $\leftarrow$  .

# Formel-AutoKorrektur

Excel erkennt bestimmte Fehler direkt bei der Eingabe einer Formel und bietet in einem Fenster einen Korrekturvorschlag an, beispielsweise bei der Eingabe …

- von zwei Operatoren (z. B. =A1**+\***B1),
- von Zellbezügen mit Leerzeichen (z. B. =**A 1**+B1),
- von Zahlen mit Leerzeichen (z. B. =A1+**1 0**).

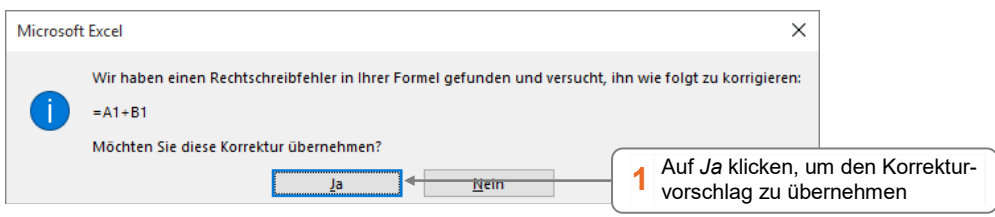

# Formeln ändern

 Klicken Sie doppelt auf die Zelle mit der Formel und ändern Sie die Formel. *oder* Ändern Sie die Formel in der Bearbeitungsleiste.

# 1.2 Aufbau und Eingabe von Funktionen

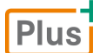

**Beispieldatei:** *Funktionen eingeben.xlsx*

Funktionen sind spezielle vorgefertigte Formeln. Mit ihrer Hilfe lassen sich schnell Standardberechnungen durchführen, etwa um Summen oder Mittelwerte zu ermitteln.

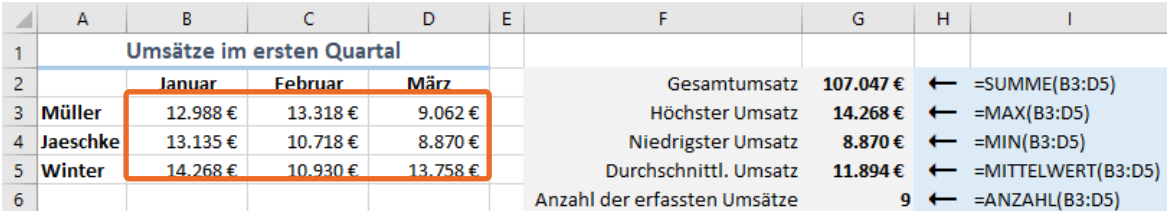

# Bestandteile einer Funktion

Die **Syntax** einer Funktion legt die Bestandteile und die Schreibweise der betreffenden Funktion fest. Funktionen sind in der Regel folgendermaßen aufgebaut:

**FUNKTIONSNAME(***Argument1;Argument2;optionales Argument…***)** 

- Jede Funktion beginnt mit dem **Funktionsnamen**. Dahinter werden in runden Klammern die **Argumente** der Funktion angegeben.
- Wenn eine Funktion alleiniger Bestandteil einer Formel ist oder am Anfang einer Formel steht, müssen Sie vor dem Funktionsnamen ein Gleichheitszeichen eingeben.

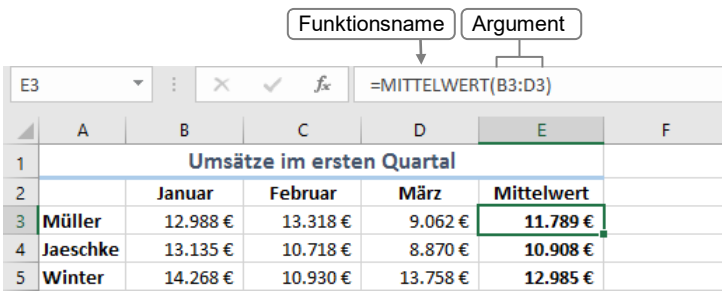

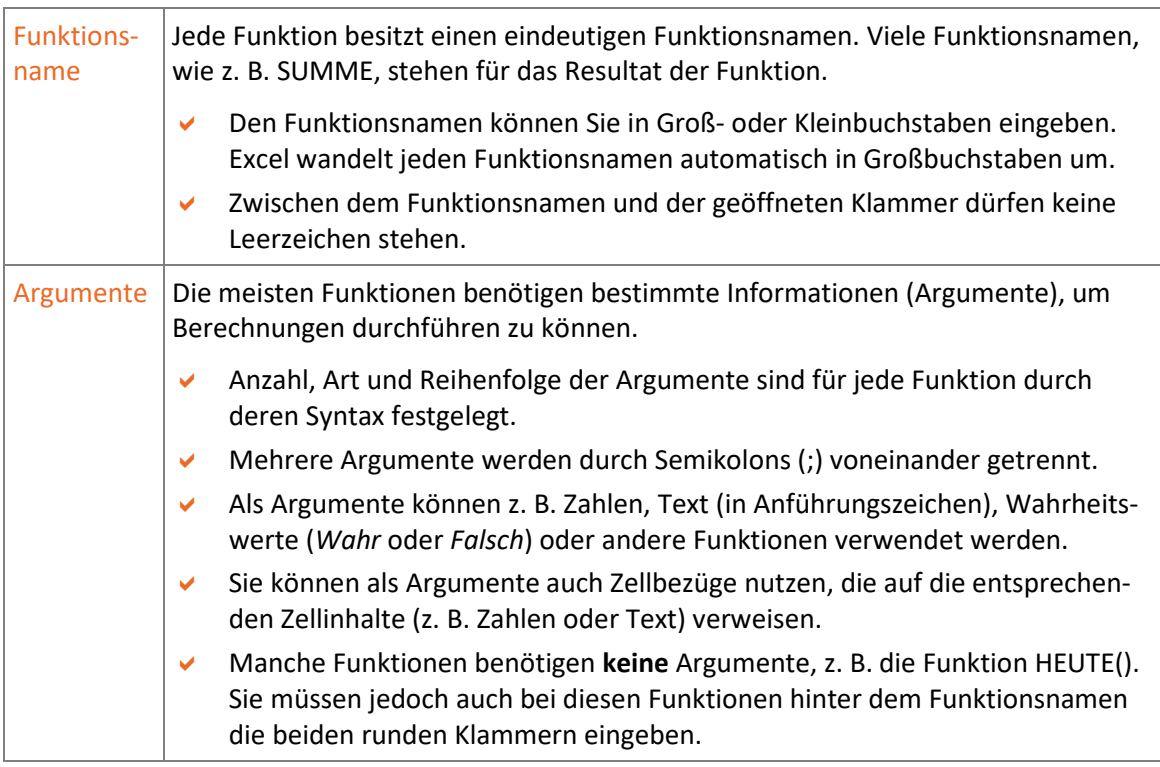

# Funktionen manuell eingeben

Kennen Sie den Namen der benötigten Funktion, können Sie den Funktionsnamen manuell in die jeweilige Zelle bzw. in die Bearbeitungsleiste eingeben. Excel unterstützt Sie dabei durch die sogenannte **AutoVervollständigen-Formel**. Sobald Sie die Anfangsbuchstaben einer Funktion eintippen, zeigt Excel eine Liste aller infrage kommenden Funktionsnamen an.

#### Beispiel: Mittelwert mehrerer Messergebnisse berechnen

- Aktivieren Sie die Zelle, in der das Ergebnis der Funktion ausgegeben werden soll, und geben Sie ein Gleichheitszeichen (=) ein.
- ▶ Tippen Sie die ersten Buchstaben des Funktionsnamens ein.

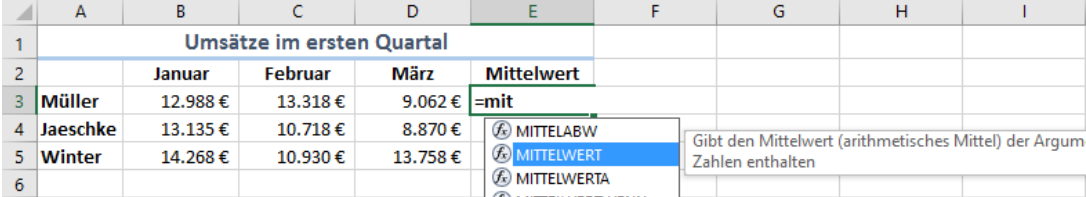

Excel schlägt in der Liste der AutoVervollständigen-Formel auch die Funktionen vor, bei denen sich die nach dem Gleichheitszeichen eingegebenen Zeichen an einer **beliebigen** Stelle des jeweiligen Funktionsnamens befinden.

- Wählen Sie die gewünschte Funktion; im Beispiel wählen Sie die Funktion MITTELWERT.
- Drücken Sie  $\boxed{5}$ , um den Funktionsnamen und die geöffnete Klammer in die Zelle einzutragen.

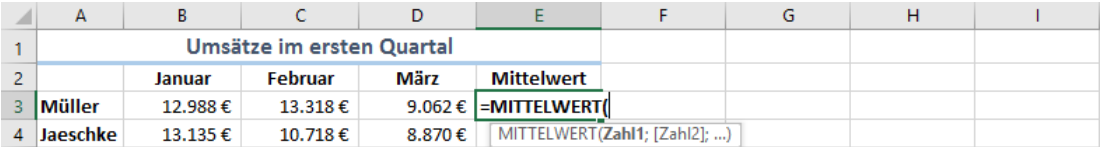

**Tragen Sie nun die Argumente der Funktion ein.** 

Möchten Sie, wie im Beispiel, einen Zellbereich als Argument eingeben, markieren Sie die betreffenden Zellen. Im Beispiel markieren Sie den Bereich B3:D3.

Beenden Sie die Eingabe mit  $\leftarrow$ .

Die schließende Klammer wird automatisch ergänzt und in der Zelle wird das berechnete Ergebnis angezeigt.

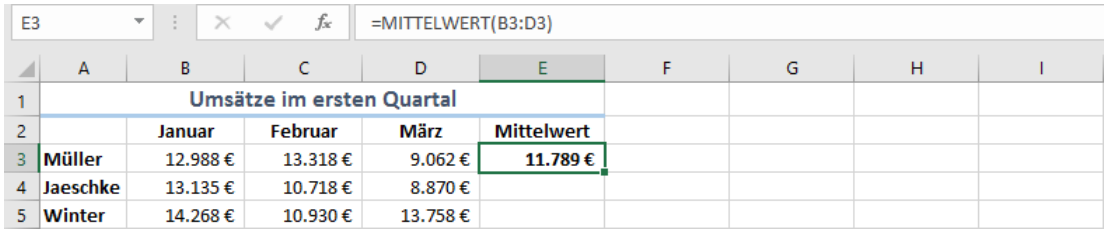

# Zellbezüge durch Zeigen eingeben

Bei der manuellen Eingabe der Zellbezüge in Formeln besteht die Gefahr, dass eine Formel durch Tippfehler falsche Spaltenbuchstaben bzw. Zeilennummern enthält. Deshalb sollten Sie Zellbezüge durch Zeigen mit der Maus in die Formel einfügen.

Beginnen Sie die Formeleingabe wie gewohnt.

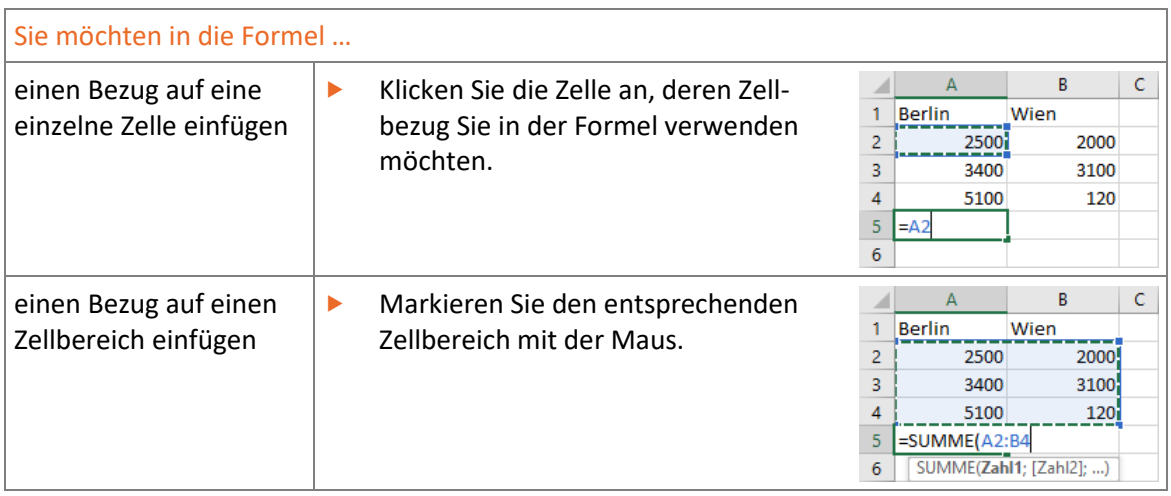

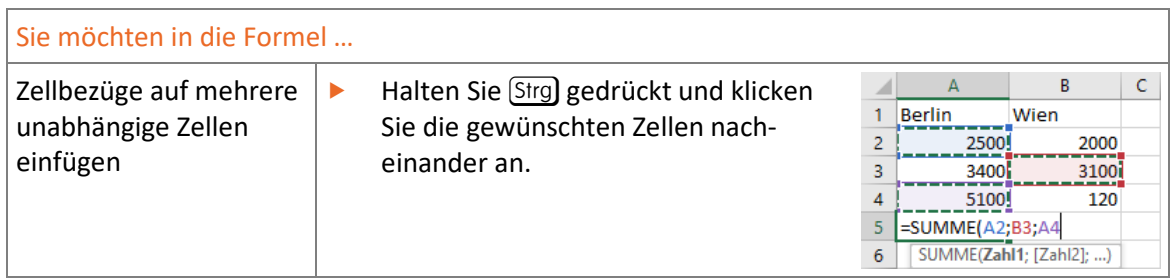

 Vervollständigen Sie die Formel durch Eingabe der benötigten Operatoren und durch Zeigen weiterer Zellen und drücken Sie abschließend  $\leftarrow$ ].

Haben Sie eine falsche Zelle markiert, können Sie den Bezug mit  $\textcircled{a}$  aus der Formel entfernen.

# 1.3 Mit einfachen Funktionen rechnen

# **Beispieldatei:** *Einfache Funktionen.xlsx*

# Funktion SUMME über das Menüband einfügen

- Aktivieren Sie die Zelle, in der das Ergebnis der Summenberechnung stehen soll.
- Klicken Sie im Register *Start*, Gruppe *Bearbeiten*, auf  $\Sigma$ . Excel schlägt einen Summenbereich vor und blendet den Funktionsaufbau ein.

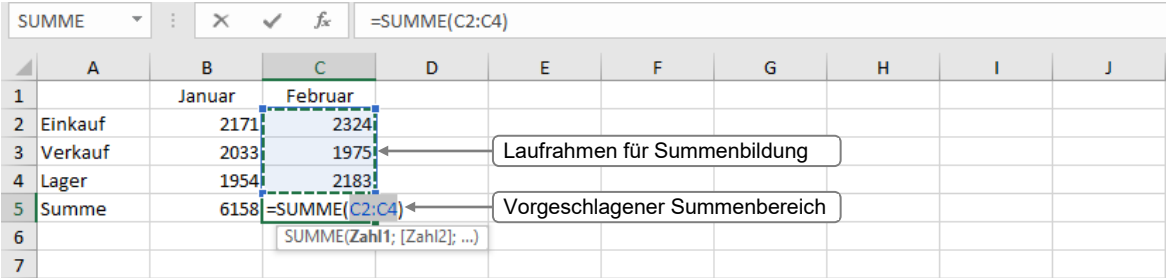

- Bestätigen Sie den Vorschlag mit  $\leftarrow$ ). *oder* Markieren Sie einen anderen Zellbereich und bestätigen Sie mit ←.
- Excel erkennt einen zusammenhängenden Bereich nur, wenn **keine Leerzellen** 1 vorhanden sind. Daher müssen Sie vor der Summenbildung leere Zellen mit Nullen 2 versehen oder einen anderen als den vorgeschlagenen Bereich markieren.

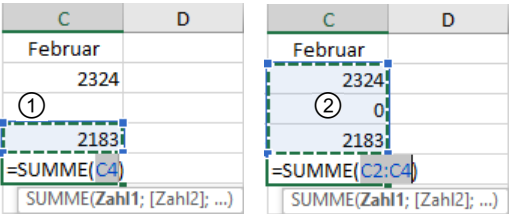

 Fügen Sie nachträglich neue Zellen in den Summenbereich ein, werden diese automatisch in den Summenbereich übernommen und die Summe neu berechnet.

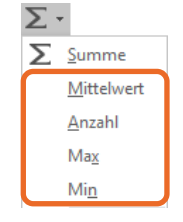

# Funktion SUMME über die Schnellanalyse einfügen

#### Spaltensummen erzeugen

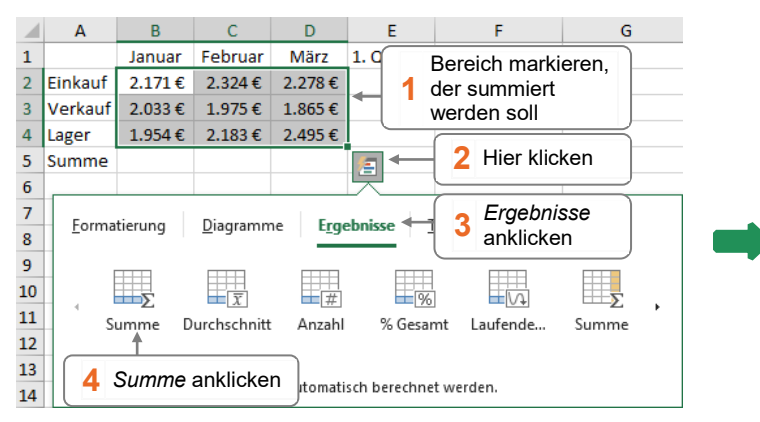

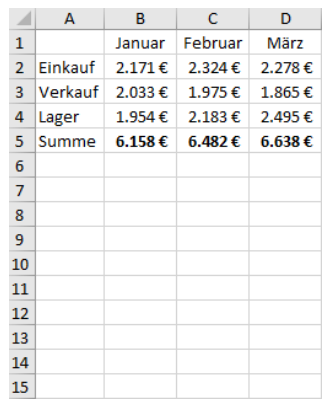

Haben Sie Berechnungen mithilfe der Schnellanalyse  $\boxed{a}$  durchgeführt, werden die Ergebnisse automatisch fett formatiert.

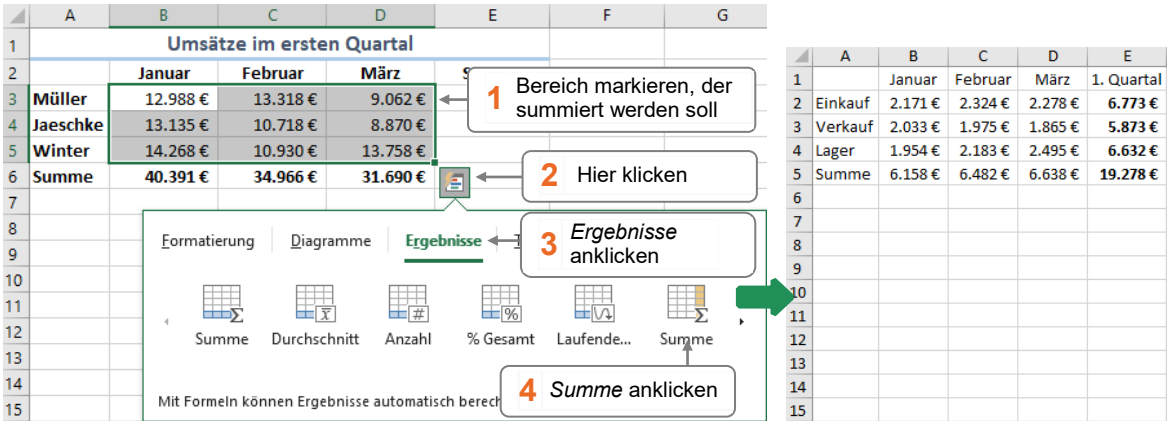

#### Zeilensummen erzeugen

#### Laufende Summen erzeugen

Sie haben beispielsweise in einer Tabelle für jeden Monat die Anzahl der Besucher Ihrer Webseite erfasst. Nun möchten Sie für die einzelnen Monate ermitteln, wie viele Besucher Ihre Webseite bis dato insgesamt hatte.

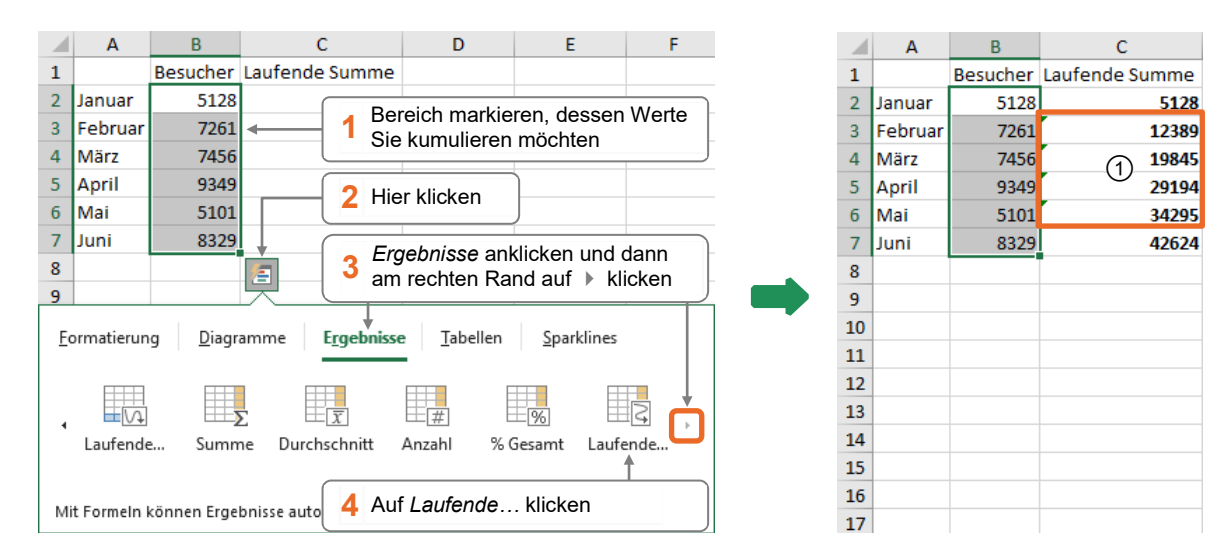

#### Die jeweiligen Werte kumulieren Sie mithilfe einer **laufenden Zeilensumme**:

In einem Teil der Ergebniszellen  $\mathcal D$  erkennt Excel vermeintliche Fehler, da in den dortigen Formeln nicht alle angrenzenden Zellen berücksichtigt werden. Die entsprechenden Zellen werden mit einem grünen Dreieck in der linken oberen Ecke gekennzeichnet.

Entsprechend lassen sich mithilfe einer **laufenden Spaltensumme** Werte kumulieren, die Sie zeilenweise erfasst haben:

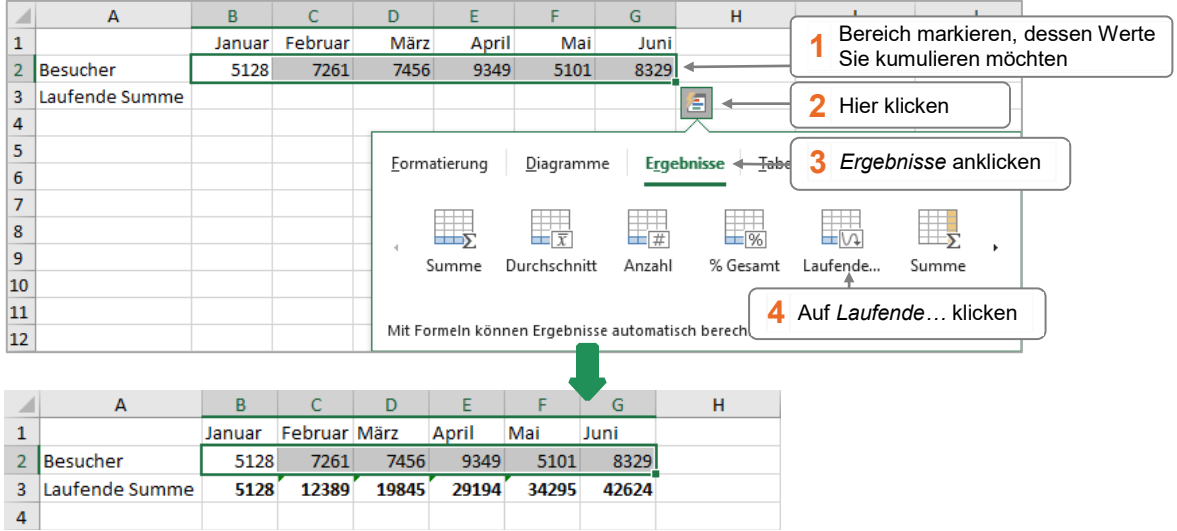

# Weitere Funktionen über die Schnellanalyse einfügen

#### MITTELWERT

Sie möchten im folgenden Beispiel mithilfe der Funktion MITTELWERT für das erste Quartal die durchschnittlichen monatlichen Umsätze in Zeile 6 bzw. Spalte E ermitteln. Hierzu nutzen Sie die Schnellanalyse.

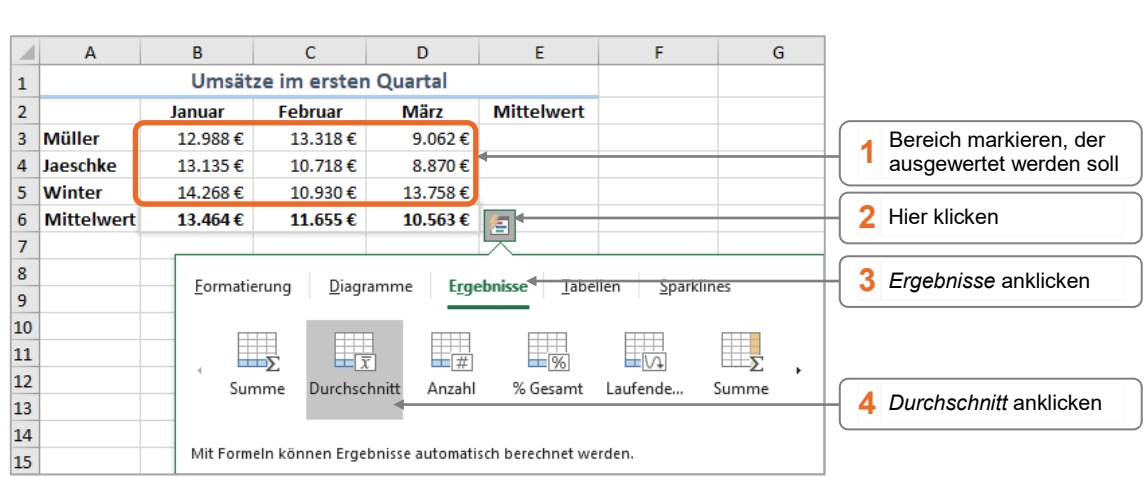

So berechnen Sie in **Zeile** 6 die durchschnittlichen monatlichen Umsätze für **alle** Mitarbeiter:

Um in **Spalte** E die durchschnittlichen monatlichen Umsätze für die **einzelnen** Mitarbeiter zu berechnen, gehen Sie folgendermaßen vor:

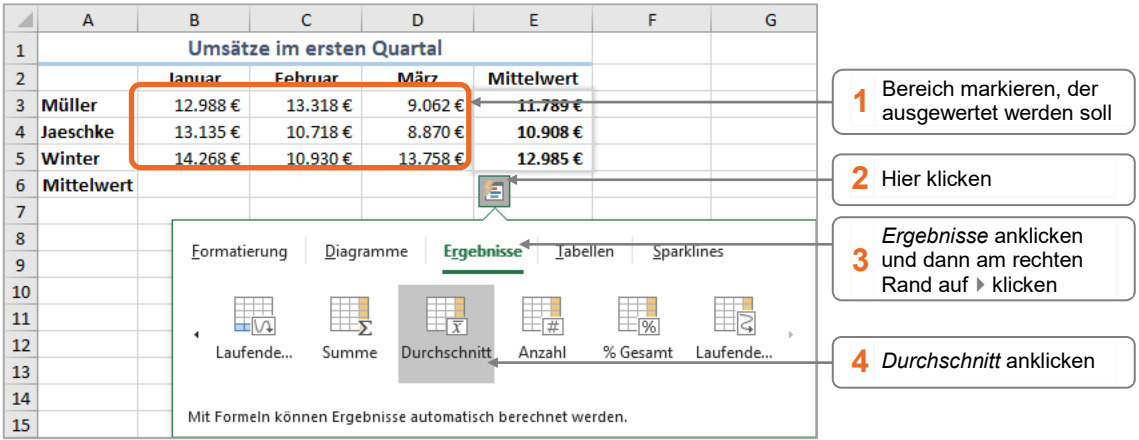

#### ANZAHL2

Sie möchten in Zelle B10 mit der Funktion ANZAHL2 prüfen, wie oft die Webseite eines Onlineshops im angegebenen Zeitraum aufgerufen wurde. Die Funktion ANZAHL2 ermittelt die Anzahl der **Werte** (= beliebige Daten) in der Argumentenliste.

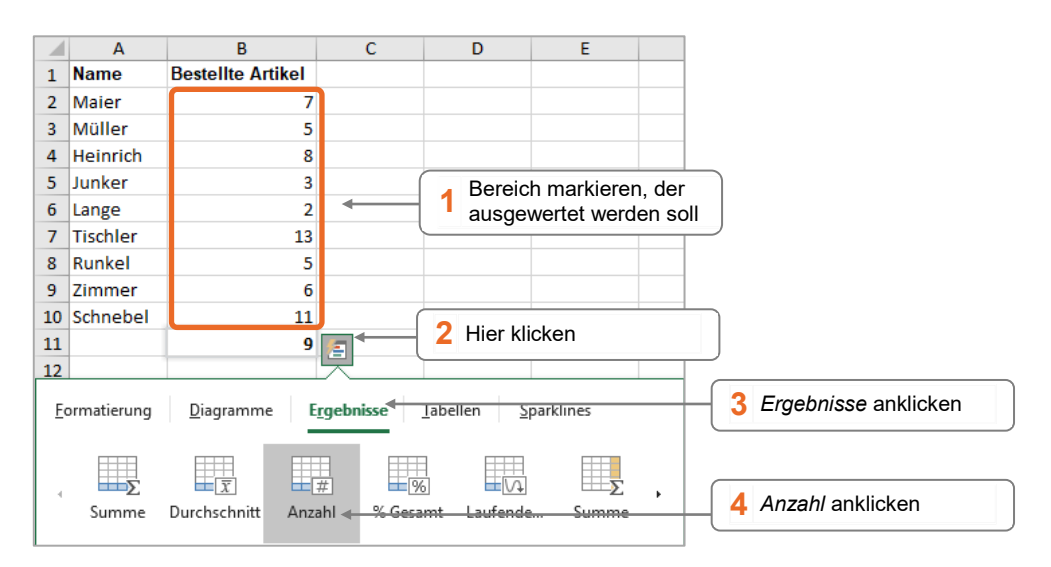

Haben Sie einen Zellbereich markiert, können Sie mithilfe der Schnellanalyse auch die Anzahl der Werte in den einzelnen **Zeilen** des Bereichs mit der Funktion ANZAHL2 berechnen. Klicken Sie hierzu auf **E. Wählen Sie** *Ergebnisse*, klicken am rechten Rand der Liste auf ▶ und danach auf die abgebildete Schaltfläche.

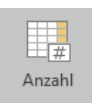

I

#### Prozentuale Anteile am Gesamtergebnis berechnen

So berechnen Sie in **Zeile** 6 die jeweiligen prozentualen Anteile am Gesamtergebnis:

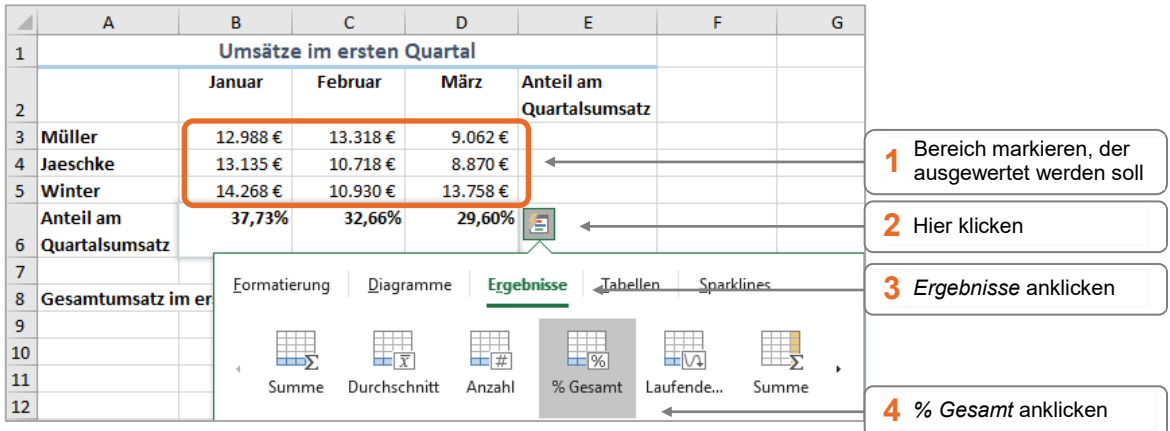

Um die entsprechenden Anteile am Gesamtergebnis in **Spalte** E zu ermitteln, verfahren Sie so:

- Markieren Sie den gewünschten Zellbereich. Im Beispiel markieren Sie den Bereich B3:D5.
- **Klicken Sie auf aut und wählen Sie Ergebnisse.**
- Klicken Sie am rechten Rand der Liste auf  $\rightarrow$  und anschließend auf die abgebildete Schaltfläche.

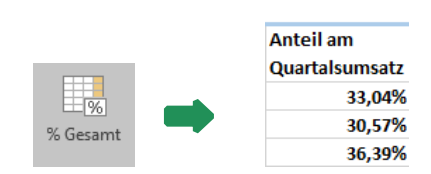

F.

# 1.4 Funktionsbibliothek verwenden

In Excel lassen sich mehr als 400 Funktionen nutzen. Damit Sie eine bestimmte Funktion rasch finden, sind die Funktionen in der Funktionsbibliothek nach Kategorien zusammengefasst. Sie finden die Funktionsbibliothek im Register *Formeln*.

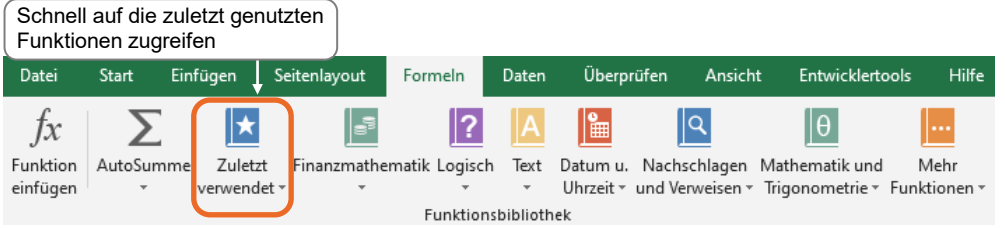

# Funktion wählen

- Markieren Sie die Zelle, in der das Ergebnis der Funktion angezeigt werden soll.
- Klicken Sie im Register *Formeln*, Gruppe *Funktionsbibliothek*, auf die Schaltfläche der Kategorie, aus der Sie eine Funktion einfügen möchten.
- Möchten Sie z. B. die Funktion MITTELWERT verwenden, klicken Sie auf *Mehr Funktionen*, zeigen Sie auf *Statistik* und wählen Sie *MITTELWERT*.

Sie können eine Funktion auch im Funktions-Assistenten wählen, der sich über  $f_{\pm}$  in der Bearbeitungsleiste öffnen lässt.

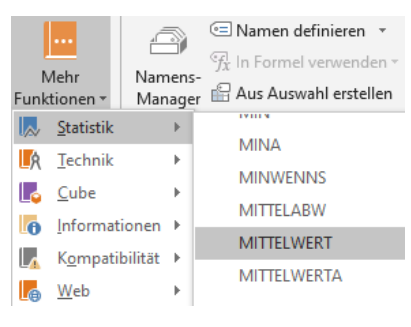

# Funktionsargumente eingeben

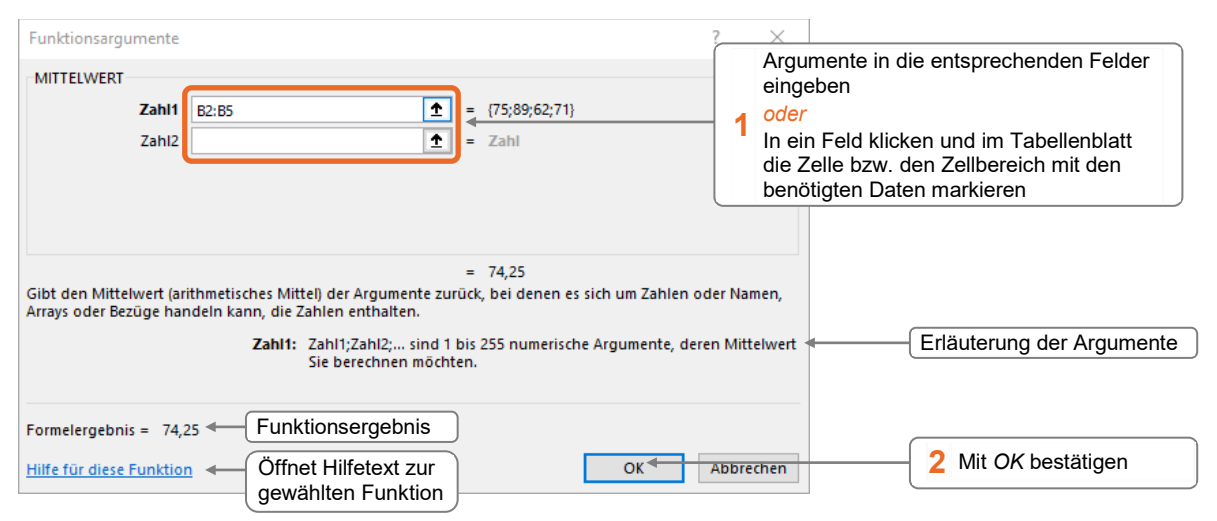

# 1.5 Verschachtelte Funktionen erstellen

**Beispieldatei:** *Verschachtelte Funktionen.xlsx* Plusi

# Basiswissen verschachtelte Funktionen

Als Argument einer Funktion können Sie auch das Ergebnis einer anderen Funktion, einer sogenannten verschachtelten Funktion, nutzen.

**Beispiel:** Sie möchten den Mittelwert des Bereichs B2:B5 ermitteln und das Ergebnis auf eine ganze Zahl runden. Diese Berechnungen lassen sich in einer einzigen Formel durchführen. Hierzu nutzen Sie die Funktionen **RUNDEN(***Zahl;Anzahl\_Stellen***)** und **MITTELWERT(***Zahl1;Zahl2;…***)**.

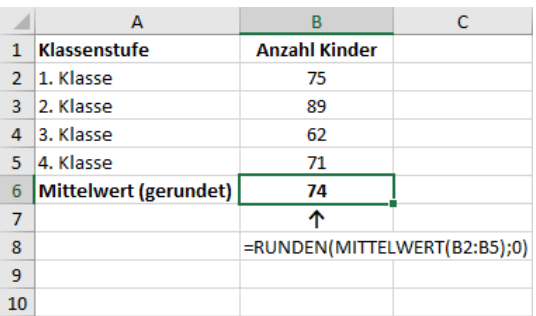